# 1964 年新潟地震オープンデータ特設サイト

## 地図画面 操作マニュアル

2014 年 6 月 5 日

独立行政法人 防災科学技術研究所

## 目次

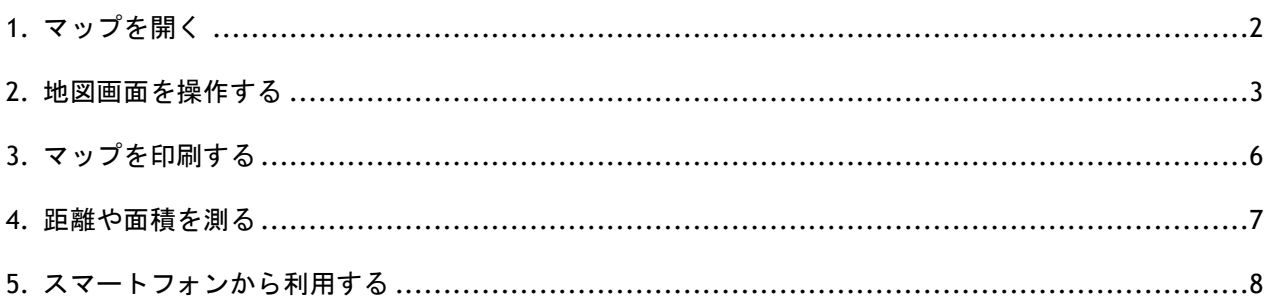

### <span id="page-2-0"></span>1. マップを開く

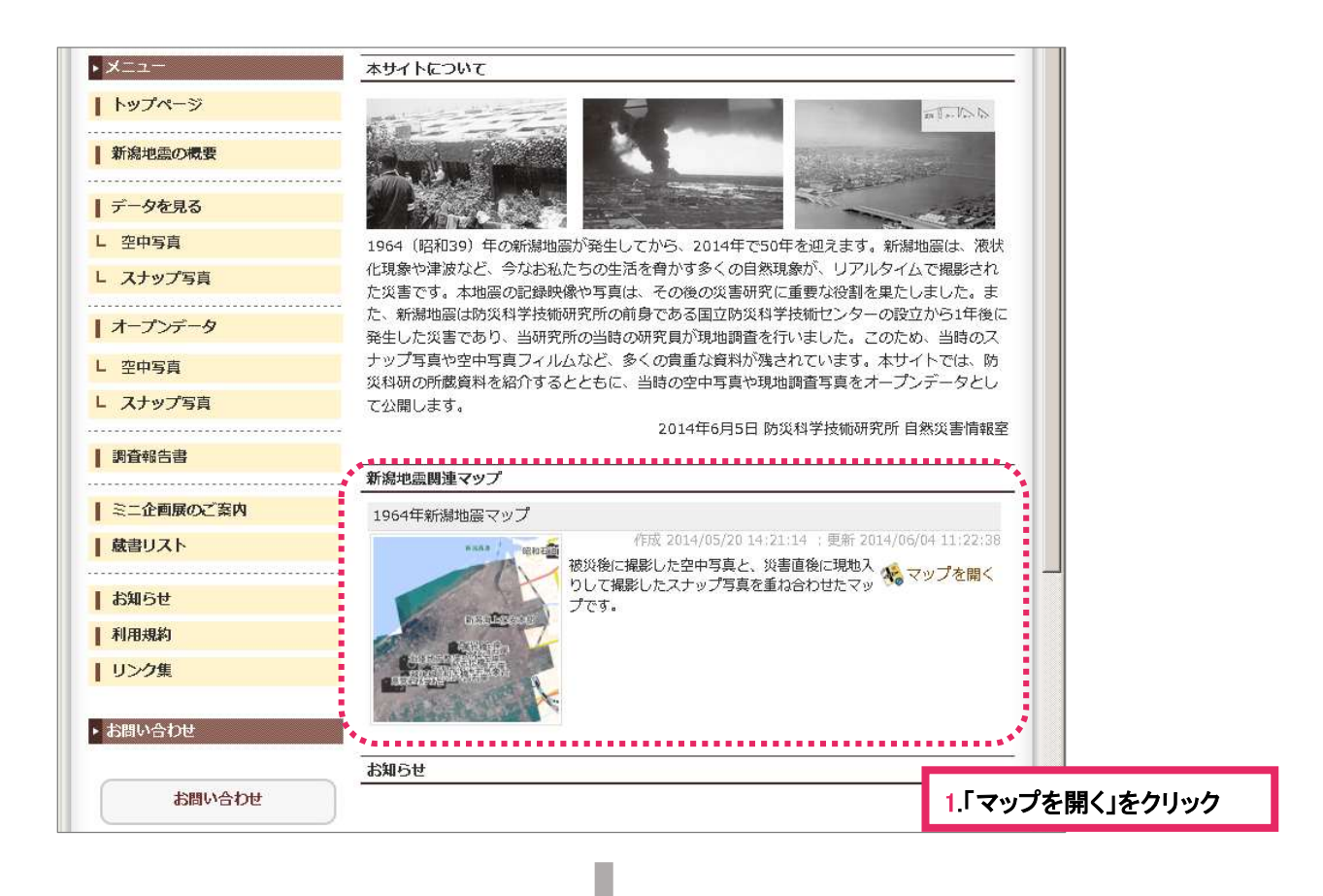

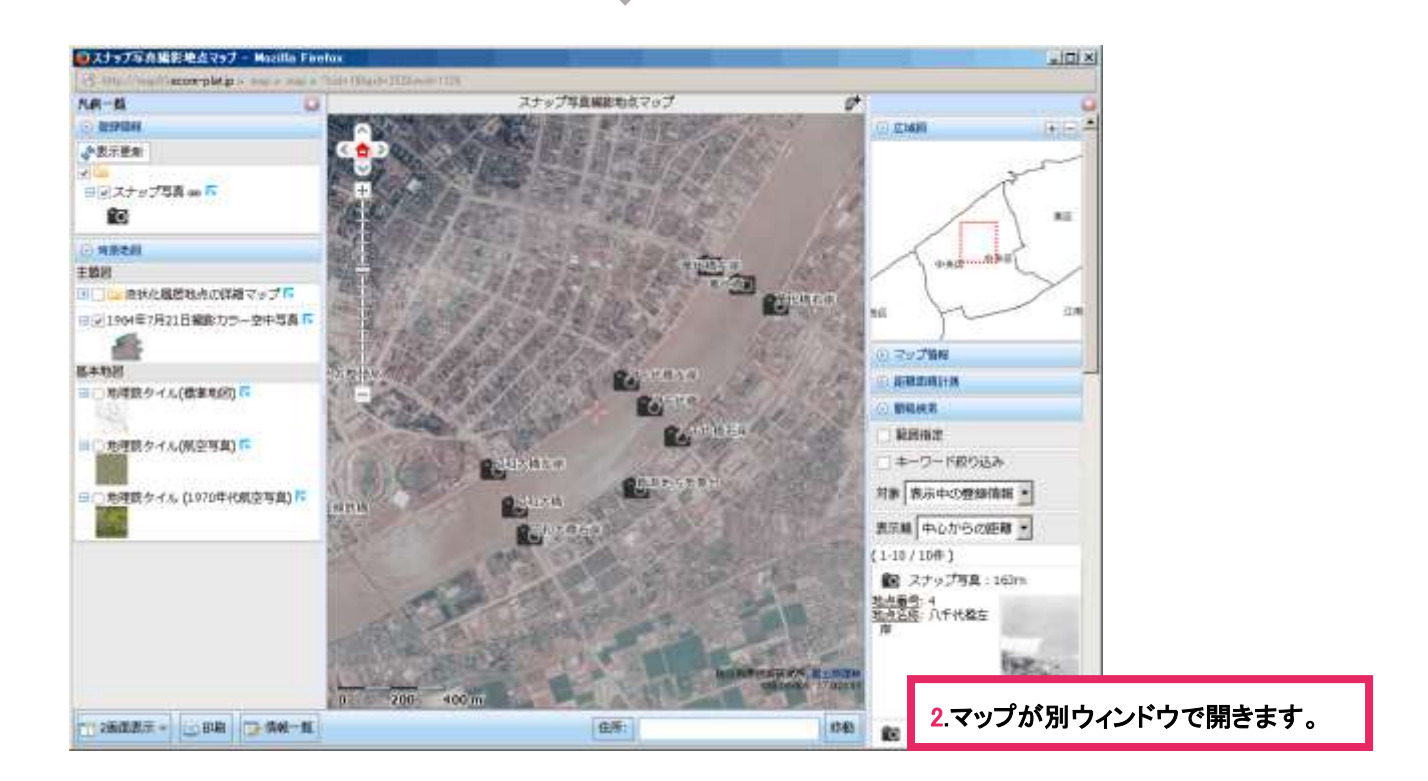

### <span id="page-3-0"></span>2. 地図画面を操作する

#### 画面の説明

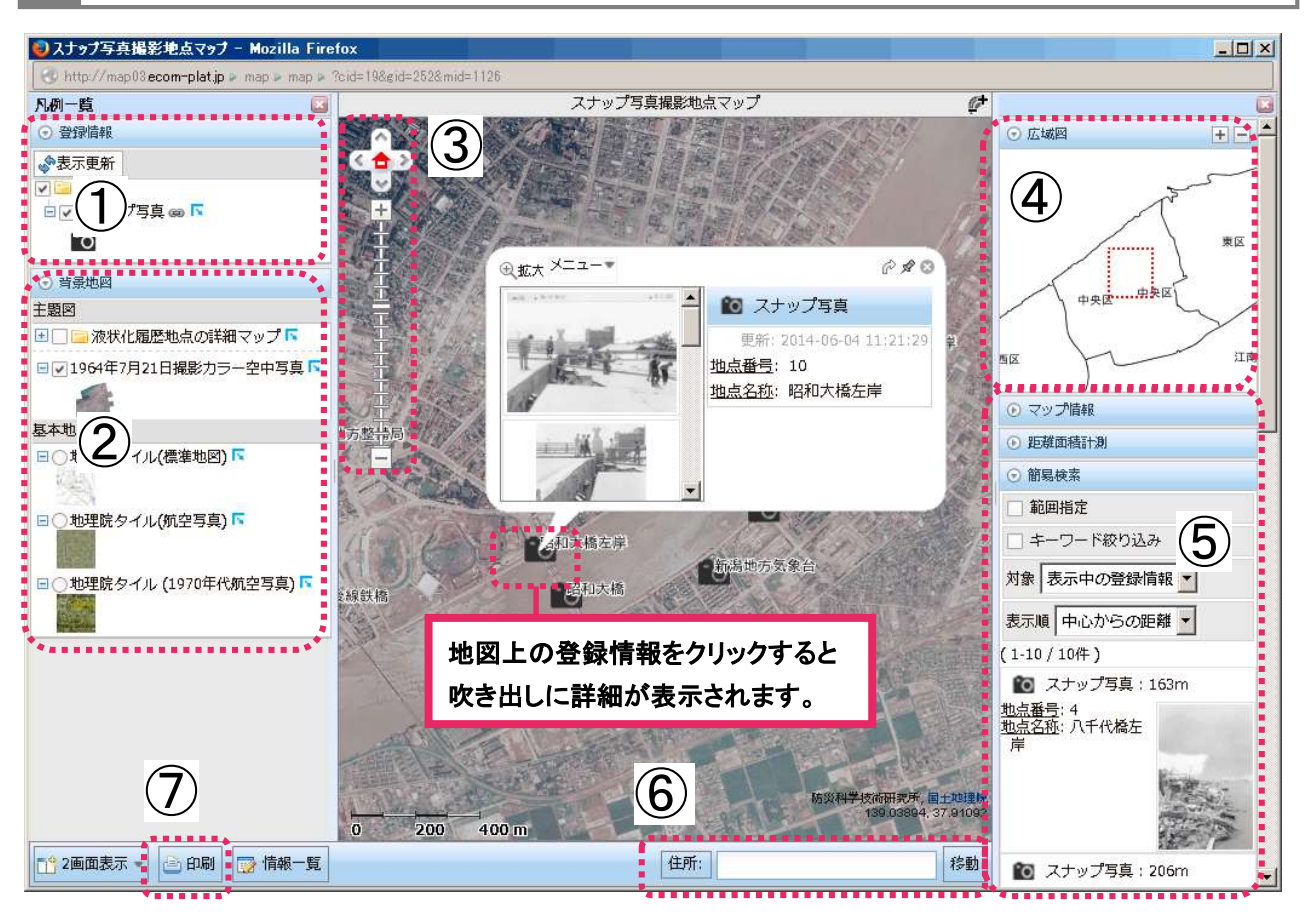

#### ① 登録情報

スナップ写真を見ることができます。チェックボックスをはずすと表示されなくなります。

#### ② 背景地図

画面に表示される「基本地図」と、重ねて表示される「主題図」があります。

ー主題図: 空中写真が参照できます(例:1964年7月21日撮影カラー空中写真)。チェックボックスをはずす と表示されなくなります。

-基本地図:背景となる地図です。(例:地理院タイル:標準地図/航空写真/1970 年第航空写真)

#### ③地図調整

地図の位置や縮尺を変更できます。(「△」:移動、「+」:拡大、「-」:縮小)

#### ④広域図

現在地をより広域な範囲で表示します。「+」「ー」で調整できます。

#### ⑤その他の情報

マップ情報や地点間の距離、登録情報の詳細など、様々な情報が表示できます。

#### ⑥住所検索

住所を入力し「移動」をクリックすると地図の中心が移動します。

#### ⑦印刷

PDF が出力され、プリンターによって A4 サイズから A3 サイズまで印刷できます。

## 2 拡大・縮小、位置検索、住所検索

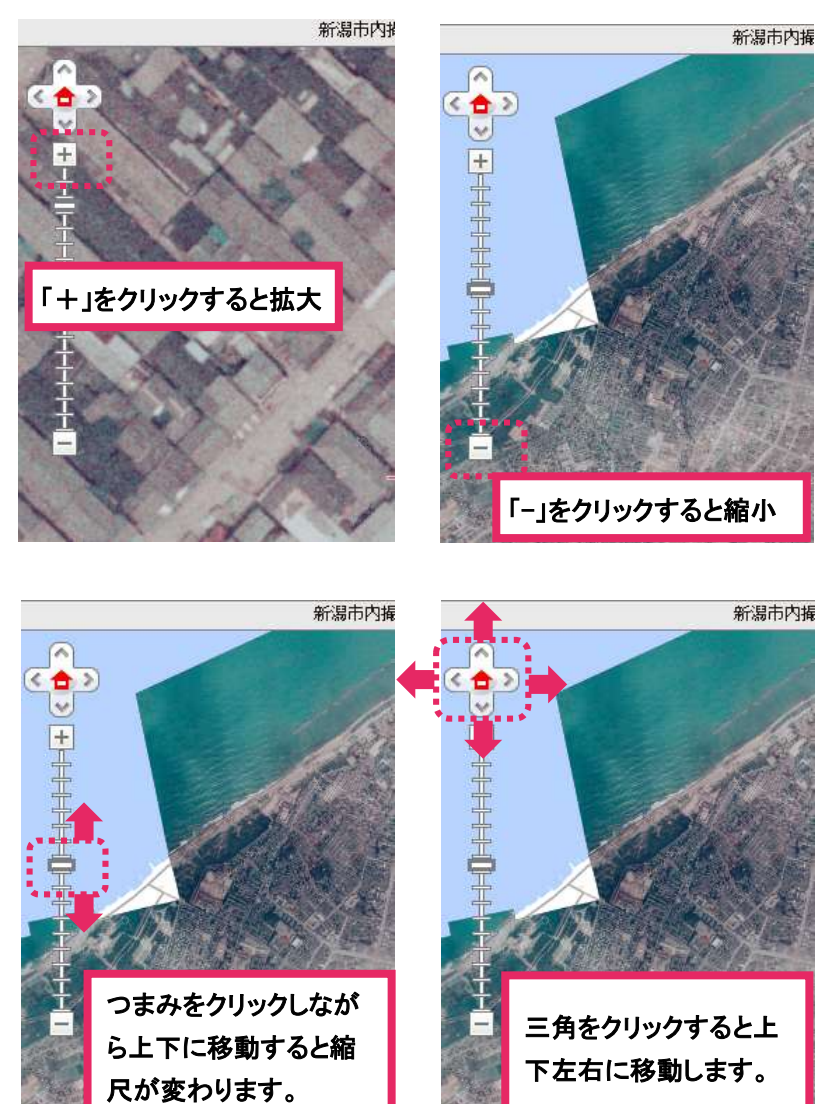

- その他 ・左クリックしながらマウスを動かす と範囲が移動
- 三角をクリックすると上 ね画面上でダブルクリックすると拡大

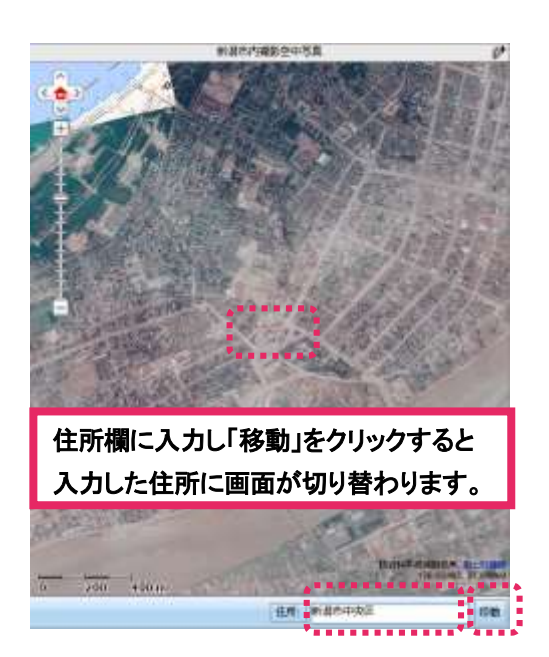

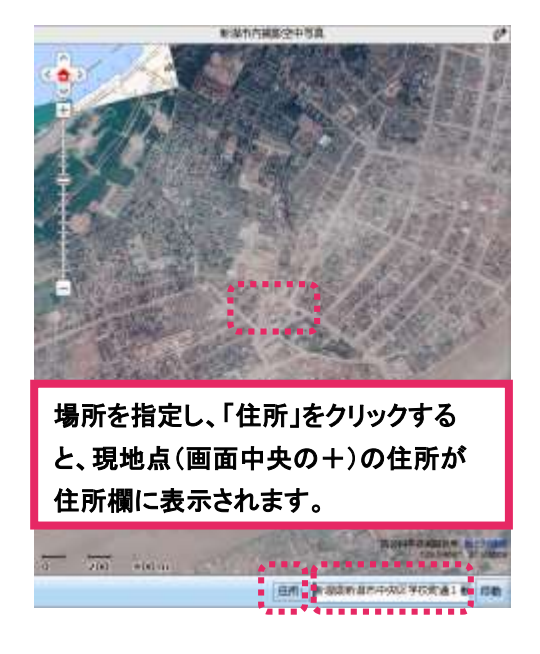

#### 3 2画面表示

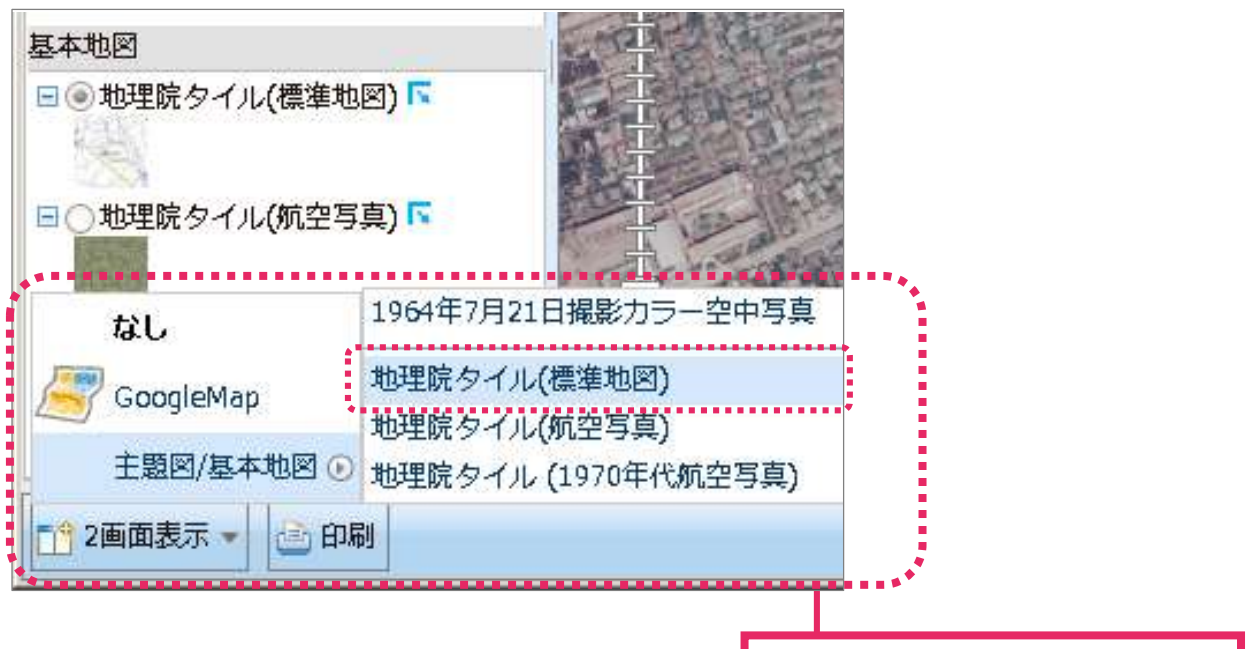

1. 「2 画面表示」をクリックして主題図/基 本図を選択するとリストが表示されます。

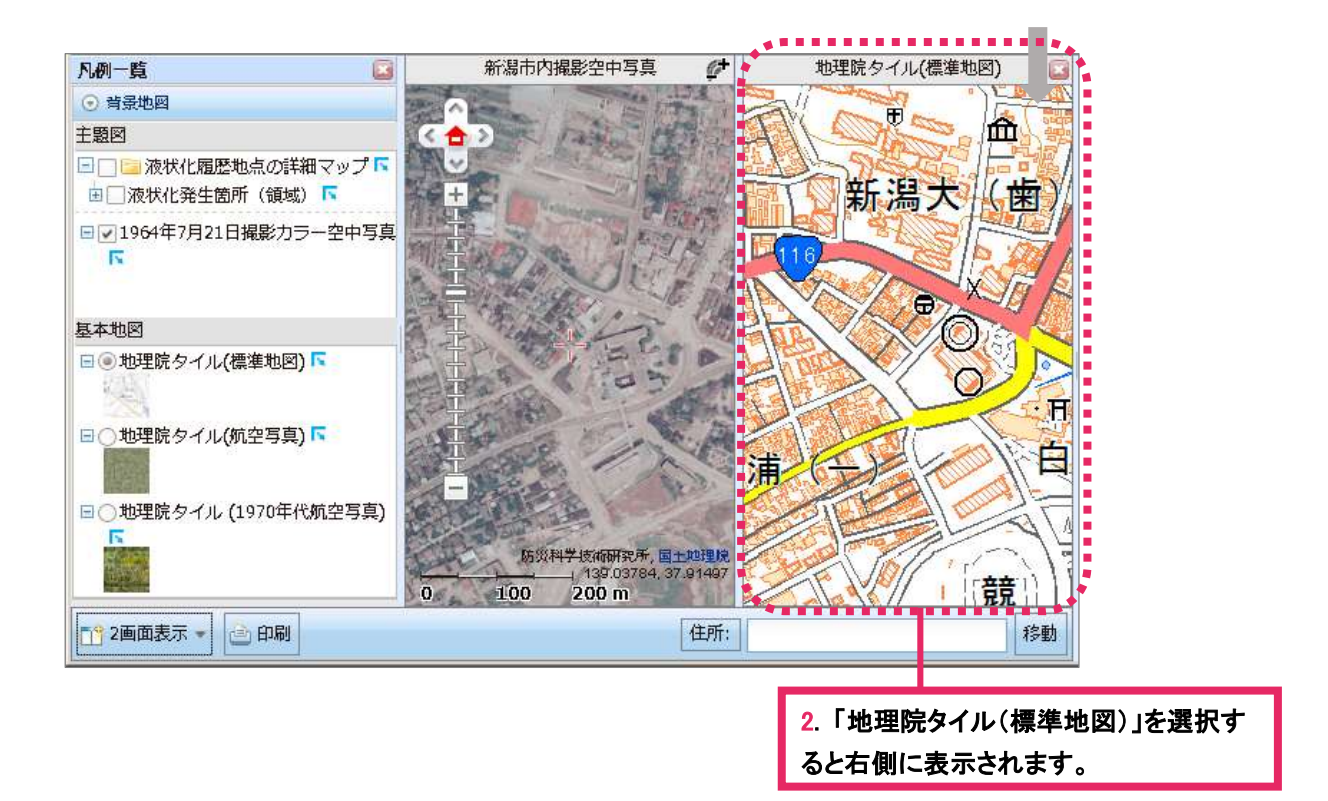

※2 画面表示を解除したい場合は「2 画面表示」をクリックし、「なし」を選択するか、右側の地図の ウィンドウを閉じると 1 画面に戻ります。

## <span id="page-6-0"></span>3. マップを印刷する

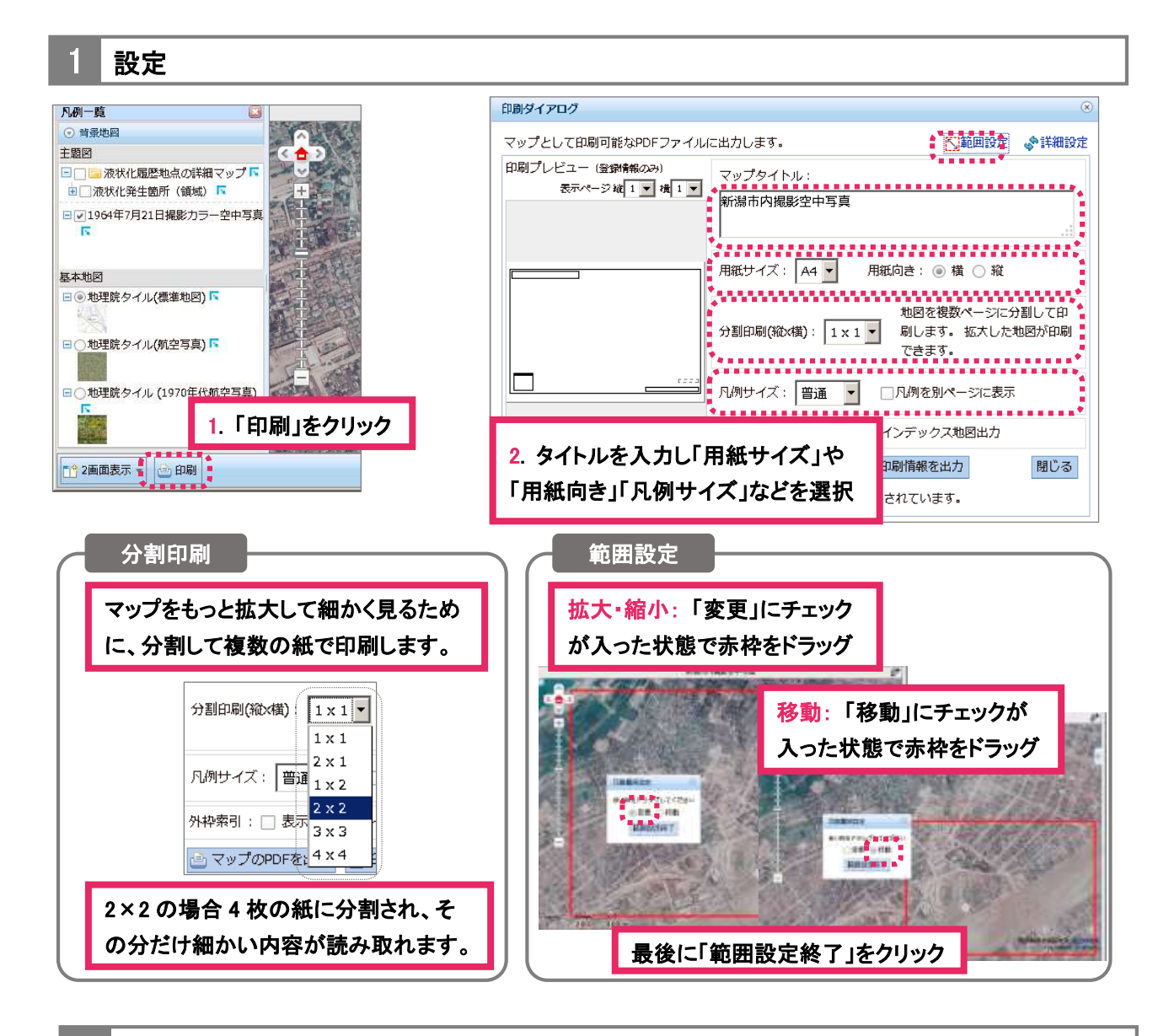

**PDF で出力** 

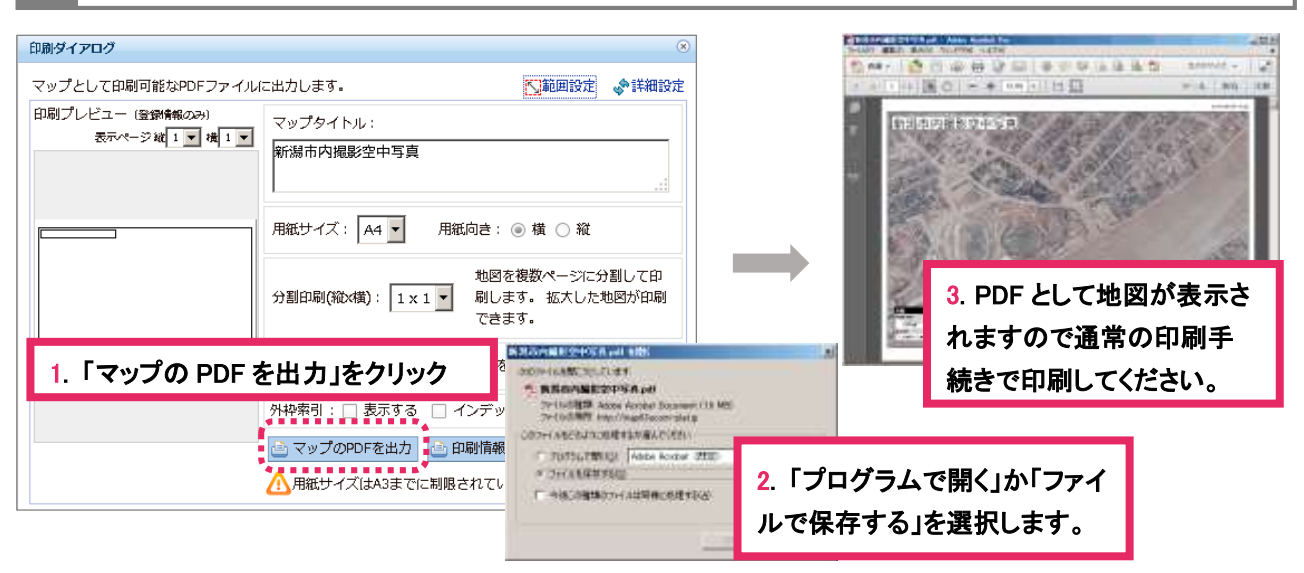

<span id="page-7-0"></span>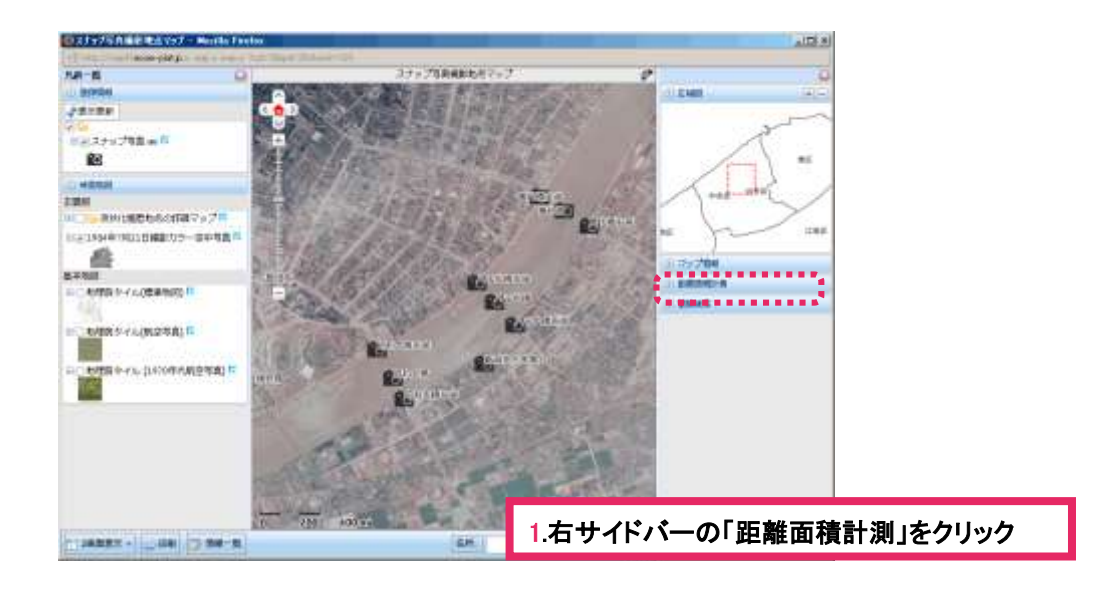

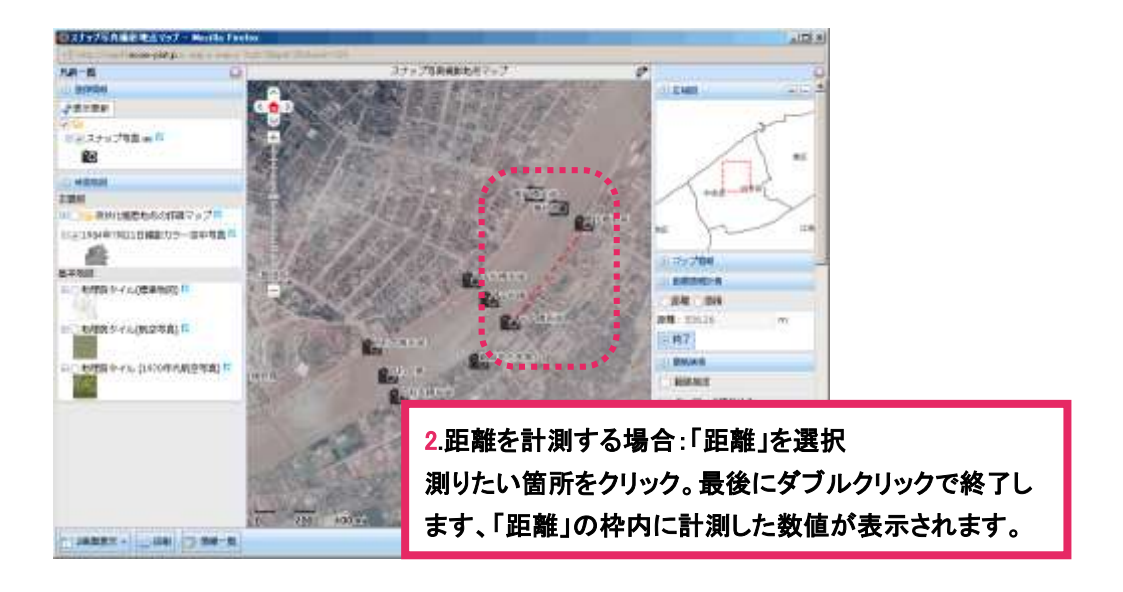

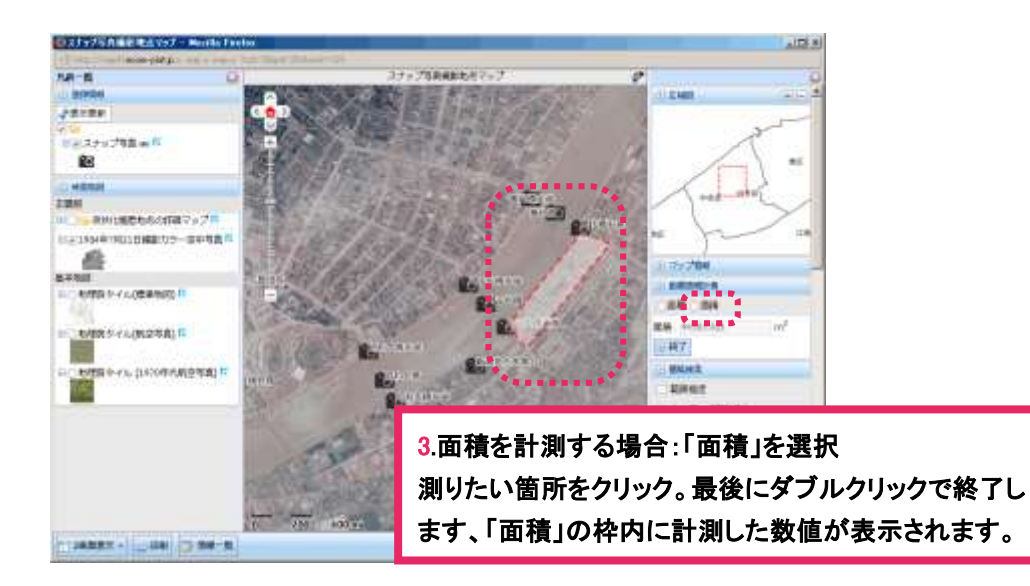

<span id="page-8-0"></span>1 設定

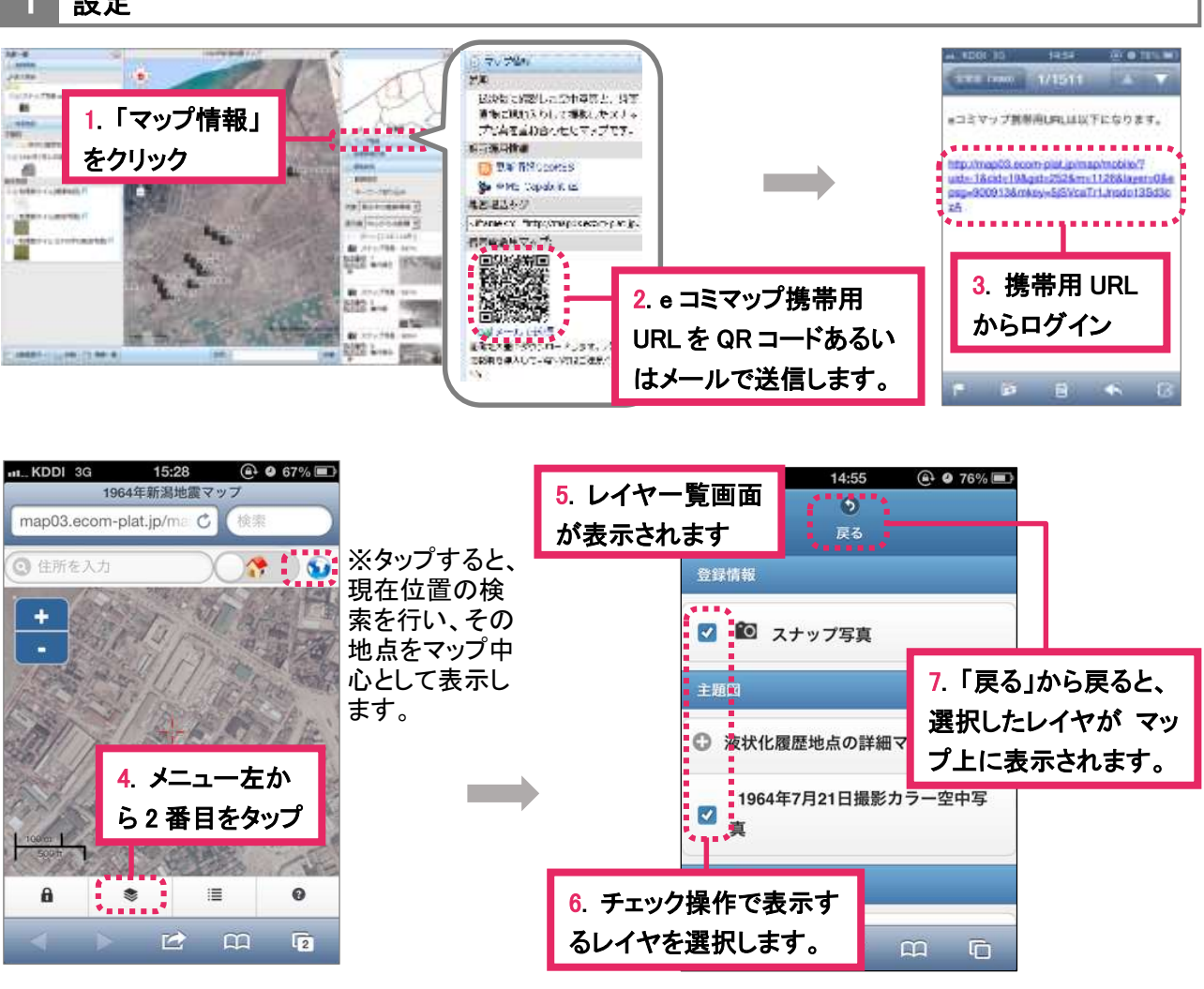

操作方法

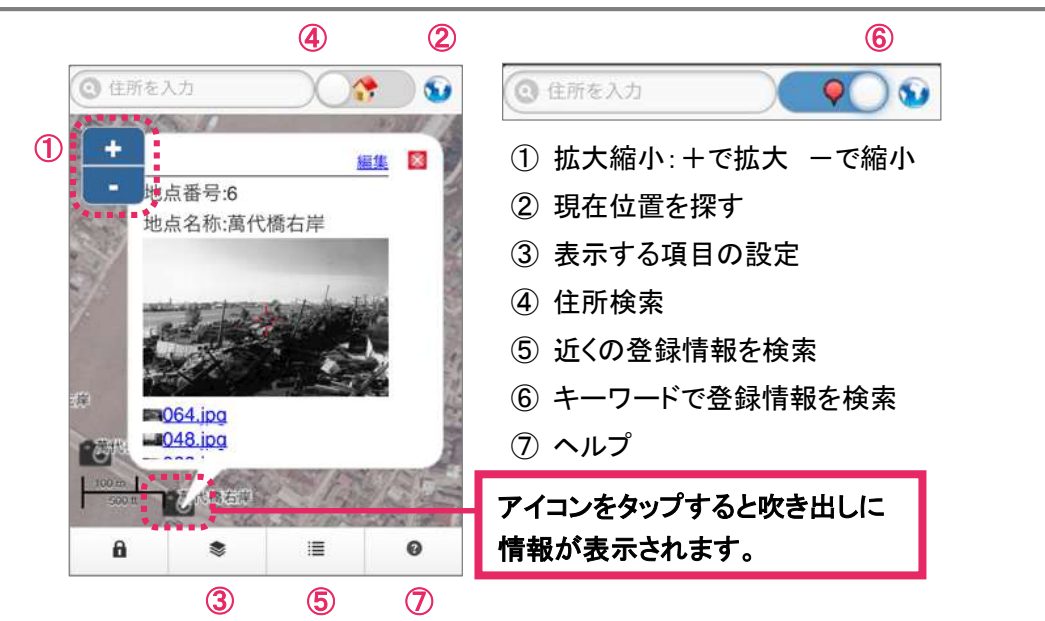